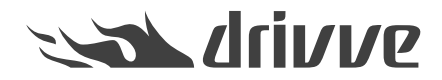

How do I install Drivve | Image on a Konica Minolta device?

Knowledge base article #6604

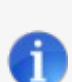

## **Prerequisites**

To install Drivve | Image on a Konica Minolta device, the following conditions have to be met:

- **You are using Drivve | Image Version 7.0.500 or higher.**
- **You are using one of the following Konica Minolta devices which include the web browser:** - A3 device of the series xx7 or xx8 •
- **If you are using an other device (which does not include the web browser), you need the following components:** •
	- Web Browser License Kit LK-101v3
	- Memory: UK-204

If you are not sure about the web browser license kit and/or the extended memory, contact the Konica Minolta support.

You can find additional information in the Online User Guide of your multi-functional device (e.g. for 754e / 654e or other [models](http://www.biz.konicaminolta.com/download/users-guide/)) on the Konica Minolta website about how to configure a device to use an Open API application.

List of i-options for devices per series: [https://www.biz.konicaminolta.com/solutions/i\\_option/#SPECIFICATIONS](https://www.biz.konicaminolta.com/solutions/i_option/#SPECIFICATIONS)

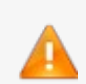

**Drivve | Image for Konica Minolta® is not supported in the Americas.**

**Note**: **The web browser has to be enabled on the device administration page on the Network tab.**

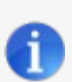

**Note: The WebDAV Client has to be enabled on the device administration page.**

To enable the WebDAV Client follow these steps:

- 1. Login as Administrator
- 2. Open the Network tab
- 3. Open WebDAV / WebDAV Client settings
- 4. Make sure WebDAV TX Settings are switched to "ON"

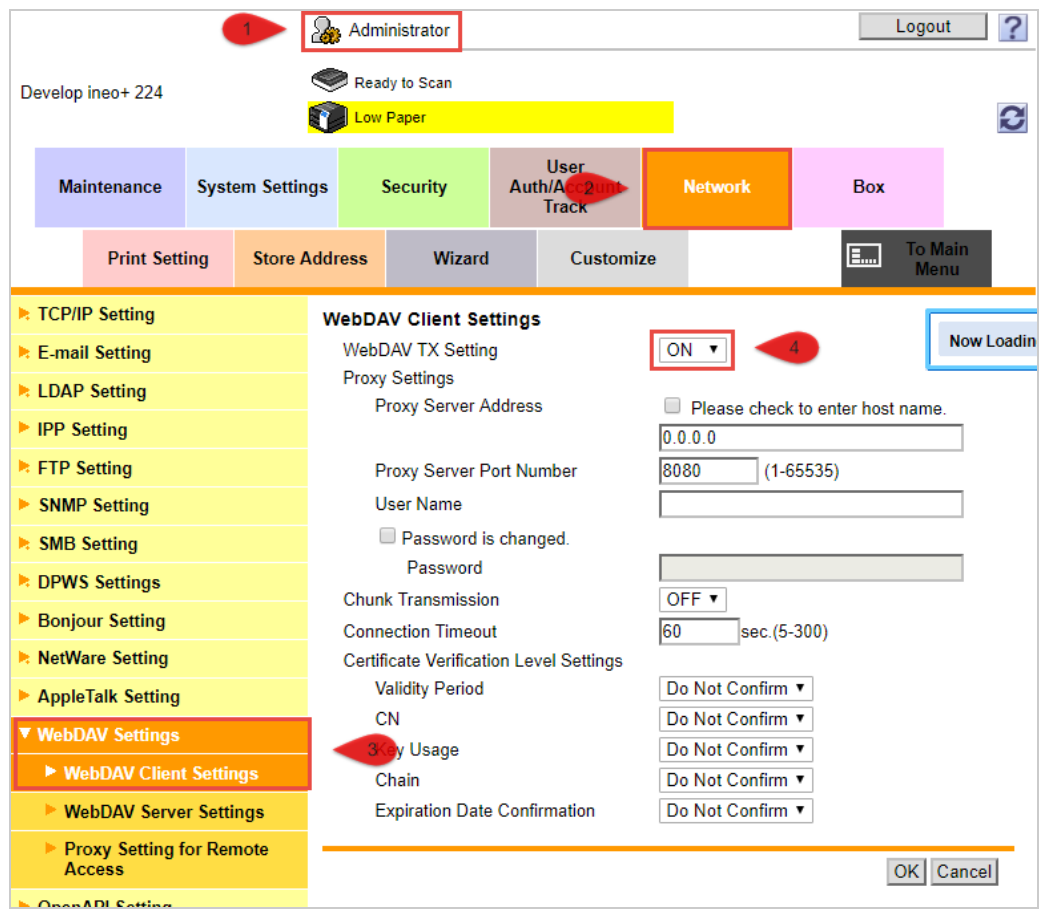

 $\boxed{\text{A}}$   $\boxed{\text{A}}$ 

**Note: Drivve | Image can only be installed [automatically](https://www.lrsoutputmanagement.com/products/drivve-products/article/4648/en/drivve-kb-article-detail) on Konica Minolta devices (see How do I automatically register Drivve | Image on a device?).**

 $\bullet$ 

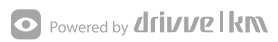